# **Dell** UltraSharp 43 **C-USB K4 شاشة Dell Display Manager دليل المستخدم**

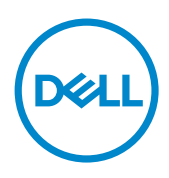

**الطراز: Q4320U الطراز التنظيمي: Qt4320U**

**مالحظة:** تشير المالحظة إلى معلومات هامة تساعدك في استخدام جهاز العرض الضوئي لديك على نحو أفضل.

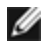

حقوق الطباعة والنشر © لعام 2019 لشركة Inc Dell. أو الشركات التابعة لها. جميع الحقوق محفوظة. تمثل Dell، وEMC، والعالمات التجارية األخرى، عالمات تجارية خاصة بشركة Inc Dell. أو الشركات التابعة لها. قد تكون العلامات التجارية الأخرى بمثابة علامات تجارية تابعة لمالكيها المعنيين.

 $12 - 2019$ 

نسخة المراجعة. 00A

# **تايوتحملا**

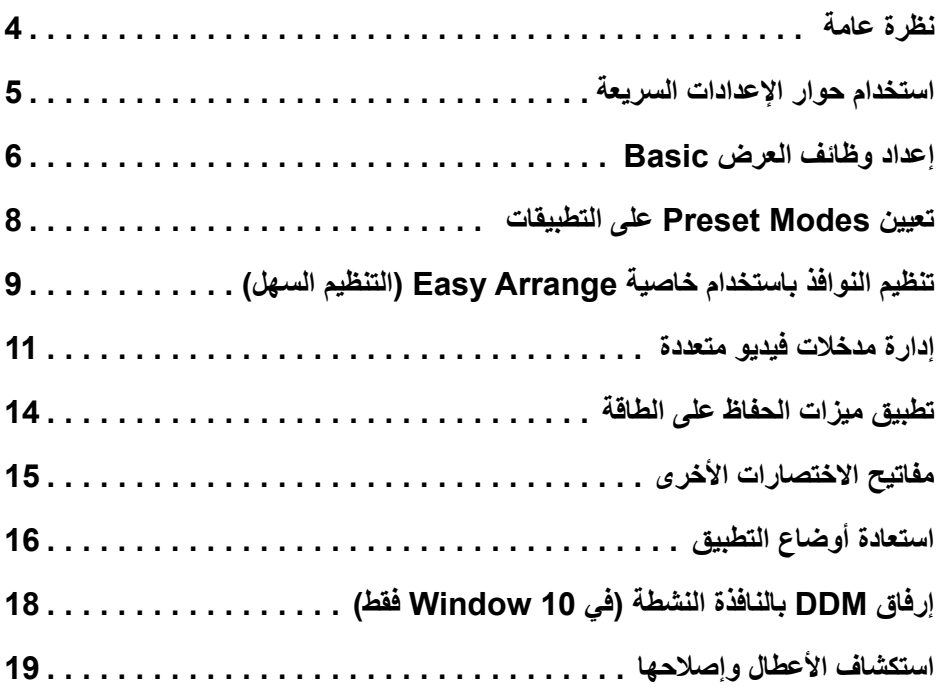

<span id="page-3-0"></span>يُستخدم تطبيق **Manager Display Dell** وهو أحد تطبيقات نظام التشغيل Windows في إدارة شاشة واحدة أو مجموعة من الشاشات، حيث يسمح هذا التطبيق بإمكانية ضبط الصورة المعروضة وتحديد اإلعدادات التلقائية وإدارة طاقة شاشة العرض وتنظيم النافذة وتدوير الصور وغيرها من الخصائص المتوفرة في طرازات شاشات Dell. بمجرد تثبيت برنامج Manager Display Dell، يتم تشغيله عند كل مرة يتم فيها بدء تشغيل الكمبيوتر، ويتم أيضًا وضع رمزه في حاوية الإشعارات. ويتم عرض معلومات عن الشاشات الموصَّلة بالكمبيوتر عندما تمرر مؤشر الماوس فوق رمز حاوية اإلشعارات.

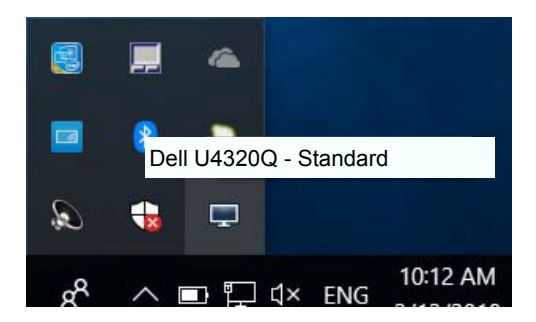

يحتاج Manager Display Dell( مدير عرض Dell )إلى استخدام قناة CI/DDC( قناة بيانات العرض/ راجهة الأوامر) للاتصال بشاشتك. يُرجَى التأكد من أن DDC/CI مُمَكّن بالقائمة كما هو وارد أدناه.

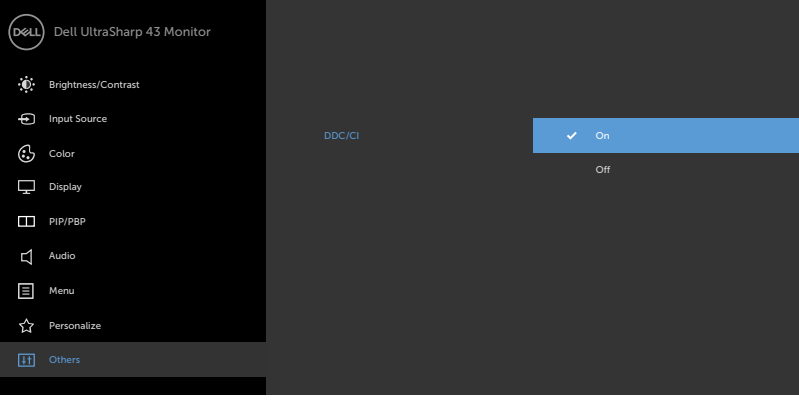

### **استخدام حوار اإلعدادات السريعة**

<span id="page-4-0"></span>يؤدي النقر فوق أيقونة علبة تبليغ Manager Display Dell إلى فتح مربع حوار **اإلعدادات السريعة**. عندما يكون هناك أكثر من موديل Dell مدعم واحد متصل بالنظام، يمكن تحديد شاشة مستهدفة محددة باستخدام القائمة المتوفرة. يتيح حوار **اإلعدادات السريعة** إجراء ضبط مناسب لمستويات Brightness وContrast للشاشة، ً يمكنك تحديد وضع مسبق الضبط يدويا أو تمكين التحديد التلقائي لوضع مسبق الضبط حسب التطبيق النشط.

![](_page_4_Picture_133.jpeg)

 $\mathcal{L}$ 

يوفر حوار **اإلعدادات السريعة** إمكانية الوصول إلى واجهة المستخدم المتقدمة لبرنامج Manager Display Dell والتي يتم استخدامها لضبط وظائف Basic، تهيئة **Mode Auto** والوصول إلى ميزات أخرى.

![](_page_4_Picture_134.jpeg)

<span id="page-5-0"></span>يمكن تطبيق Mode Preset للشاشة المحددة بطريقة يدوية باستخدام القائمة على عالمة التبويب Basic. بشكل بديل، يمكن تمكين Auto Mode. يؤدي Auto Mode إلى تطبيق Preset Mode المفضل لديك تلقائياً عندما تكون التطبيقات الخاصة نشطة. تظهر رسالة لحظية على شاشة العرض وتعرض وضع الضبط المسبق المحدد.

يمكن أيضاً ضبط Brightness وContrast شاشة العرض المحددة مباشرة من علامة التبويب Basic.

![](_page_5_Picture_32.jpeg)

**ملحوظة:** عند توصيل العديد من شاشات Dell، حدد "control matrix display Enable "لتطبيق التحكم المعد مسبقًا في السطوع والتباين واللون على جميع الشاشات.

![](_page_6_Picture_20.jpeg)

## **تعيين Modes Preset على التطبيقات**

<span id="page-7-0"></span>تتيح علامة التبويب Auto Mode ربط Preset Mode محدد مع تطبيق محدد، ويتم تطبيقه تلقائياً. عند تمكين Auto Mode، سوف تنتقل Dell Display Manager تلقائياً إلَى Preset Mode المتوافق متى تم تنشيط التطبيق المرتبط. قد يكون Mode Preset المعين لتطبيق ما هو نفسه على كل شاشة متصلة، أو قد يختلف من شاشة إلى شاشة العرض التالية.

تتم تهيئة Dell Display Manager مسبقاً للعديد من التطبيقات الشائعة. لإضافة تطبيق جديد إلى قائمة التعيينات، اسحب ببساطة التطبيق من سطح المكتب، قائمة Start من Windows أو في مكان آخر، وأدرجه إلى القائمة الحالية.

![](_page_7_Picture_3.jpeg)

**مالحظة:** تستهدف تعيينات Mode Preset ملفات المجموعات، النصوص، والمحمالت، باإلضافة إلى الملفات غير القابلة للتنفيذ مثل أرشيفات zip أو الملفات المعبأة، غير مدعمة وسوف تكون غير فعالة.

![](_page_7_Picture_53.jpeg)

# <span id="page-8-0"></span>**تنظيم النوافذ باستخدام خاصية Arrange Easy( التنظيم السهل(**

تتميز بعض طرازات شاشات Dell بدعم خاصية **التنظيم السهل** التي تسمح بتنظيم سطح مكتب شاشة العرض المحددة باختيار تخطيط من ضمن عدة تخطيطات للنوافذ المخصصة أو المحددة مسبقًا. فبمجرد تمكين هذه الخاصية، ً يمكن ضبط النوافذ لتغيير وضعها أو حجمها تلقائيا لملء المناطق المحددة في تخطيط النافذة.

لبدء تشغيل خاصية **التنظيم السهل**، اختر شاشة العرض المراد تطبيق الخاصية عليها وحدد أحد التخطيطات المحددة ًا، وسوف تظهر المناطق الخاصة بهذا التخطيط على شاشة العرض للحظة. اسحب بعد ذلك أي نافذة مفتوحة مسبق عبر الشاشة. سيظهر لك التخطيط الحالي للنافذة أثناء قيامك بسحبها مع تظليل المنطقة النشطة كلما تمر النافذة التي تسحبها فوق هذه المنطقة. في أي وقت، أسقط النافذة في المنطقة النشطة لوضعها في تلك المنطقة.

![](_page_8_Picture_71.jpeg)

إلنشاء تخطيط نوافذ مخصص، حدد حجم 10 نوافذ على األكثر وضعها في سطح المكتب ثم انقر فوق الرابط حفظ في عالمة التبويب Arrange Easy. سيتم حفظ حجم 10 نوافذ ووضعها كتخطيط مخصص وإنشاء األيقونة الخاصة بهذا التخطيط.

**مالحظة:** ال يؤدي هذا الخيار إلى حفظ التطبيقات المفتوحة أو تذكرها، ولكن يتم حفظ حجم النافذة ووضعها فقط.

![](_page_9_Picture_23.jpeg)

ً حدد أيقونة التخطيط المخصص إلستخدام التخطيط المخصص المحفوظ حاليا. وإن أردت حذف التخطيط المخصص ً المحفوظ حاليا، أغلق جميع النوافذ الموجودة على سطح المكتب ثم انقر فوق الرابط **Save( حفظ(** من خاصية Arrange Easy( التنظيم السهل(.

![](_page_9_Picture_24.jpeg)

### **إدارة مدخالت فيديو متعددة**

<span id="page-10-0"></span>يوفر تبويب Input Manager طرقًا بسيطة لك لإدارة مدخلات فيديو متعددة متصلة بشاشة Dell. وهو يجعل من السهل جداً التبديل بين المدخالت أثناء العمل مع أجهزة كمبيوتر متعددة.

يتم سرد جميع منافذ إدخال الفيديو المتاحة لشاشتك. يمكنك إعطاء اسم لكل إدخال كما تحب. يُرجى حفظ التغييرات بعد التعديل. يمكنك تحديد مفتاح اختصار لالنتقال بسرعة إلى اإلدخال المفضل لديك ومفتاح اختصار آخر للتبديل بسرعة بين مدخلين إذا كنت تعمل في الغالب بينهما.

![](_page_10_Picture_40.jpeg)

يمكنك استخدام وضع PBP/PIP لضبط حجم PIP الصغيرة والكبيرة ونافذة PBP 2 ووضع 2 لنافذة PBP 3 ووضع 3 لنافذة PBP 3ووضع 1 لنافذة PBP 3 ونافذة PBP .4

![](_page_11_Picture_74.jpeg)

![](_page_11_Picture_75.jpeg)

عند حاجة دخلين إلى تبديل أوضاع نوافذهم يوفر زر **swap Video( تبديل الفيديو(** مجموعة من األزواج المحددة لالختيار السريع.

![](_page_12_Picture_45.jpeg)

يمكنك استخدام القائمة المنسدلة للتبديل إلى أي مصدر إدخال.

![](_page_12_Picture_46.jpeg)

**ملحوظة:** يتصل DDM بالشاشة حتى عندما تعرض الشاشة فيديو من كمبيوتر آخر. يمكنك تثبيت DDM على الكمبيوتر ً الذي تستخدمه بشكل متكرر والتحكم في تبديل اإلدخال منه. يمكنك أيضا تثبيت DDM على أجهزة الكمبيوتر األخرى المتصلة بالشاشة.

<span id="page-13-0"></span>تتوفر عالمة التبويب **Options( الخيارات(** في طرازات شاشات Dell المدعومة بهذه الخاصية لتقديم خيارات استهالك الطاقة الموجودة في برنامج PowerNap. فبمجرد تفعيل شاشة التوقف، يمكن ضبط سطوع شاشة ً العرض تلقائيا إلى المستوى األدنى أو يمكن ضبط شاشة العرض في وضع الخمول لتوفير طاقة إضافية.

![](_page_13_Picture_28.jpeg)

### **مفاتيح االختصارات األخرى**

يمكن تحديد مفاتيح اختصار للعمليات أدناه، حيث تقوم بتحديد مفاتيح اختصار ألجرائها بسرعة:

- **مفتاح اختصار البرمجة:** لفتح مربع حوار اإلعدادات السريعة.
- **مفاتيح اختصار MRU لسهولة الترتيب:** لتطبيق آخر 5 تخطيطات نوافذ مستخدمة.
- <span id="page-14-0"></span> **مفتاح اختصار لوضع PIP:** للتطبيق السريع لوضع PIP الفرعية في النافذة لتكون أعلى اليسار أو أعلى اليمين أو أسفل اليمين أو أسفل اليسار.
	- **مفتاح اختصار نافذة التطبيق:** لبدء قائمة سريعة للخيارات تحت Mode Preset( الوضع مسبق الضبط( وPreset Location (المكان مسبق الضبط).
	- ّل  في حالة PBP ذات **مفتاح اختصار تكبير/تصغير PBP:** .لتطبيق تكبير/تصغير PBP بسرعة )\*ال يمكن تطبيقها إ النوافذ الأربع).
		- **مفتاح اختصار المسح المنخفص:** لخفض الحجم بنسبة ٪2 بسرعة لحل مشكلة فقد المعلومات على حافة اللوحة.

![](_page_14_Picture_81.jpeg)

## **استعادة أوضاع التطبيق**

<span id="page-15-0"></span>يمكن أن يساعدك DDM في إعادة نوافذ التطبيق إلى مواضعها عند إعادة توصيل الكمبيوتر الخاص بك بجهاز (أجهزة) العرض. يمكنك الوصول بسرعة إلى هذه الميزة عن طريق النقر بزر الماوس األيمن على أيقونة DDM في شريط اإلخطارات.

![](_page_15_Picture_71.jpeg)

إذا اخترت "**layout window restore-Auto ( االستعادة التلقائية لمخطط النافذة(**"، سيقوم DDM بتتبع أوضاع نوافذ تطبيقاتك وتذكرها. يقوم DDM ً تلقائيا بوضع نوافذ التطبيق في مواضعها األصلية عند إعادة توصيل الكمبيوتر بالشاشة )الشاشات(.

![](_page_15_Picture_72.jpeg)

إذا كنت تريد العودى إلى مخططك المفضل بعد نقل نافذة ً التطبيق، يمكنك أوال "**layout window current Save( حفظ مخطط النافذة الحالي(**" ثم "**layout window saved Restore( استعادة مخطط النافذة المحفوظ(**".

![](_page_15_Picture_73.jpeg)

يجوز لك استخدام شاشات بموديالت أو درجات دقة مختلفة في روتينك اليومي، ويمكنك تطبيق مخططات نوافذ مختلفة عليها. يمكن لـ DDM التعرف على الشاشة التي قمت بإعادة توصيلها واستعادة أوضاع التطبيق وفقًا لذلك.

في حال احتياجك إلى استبدال جهاز العرض في تكوين مصفوفة شاشة، يمكنك حفظ مخطط النافذة قبل االستبدال واستعادة المخطط بعد تثبيت جهاز عرض جديد.

![](_page_16_Picture_1.jpeg)

<span id="page-17-0"></span>![](_page_17_Picture_107.jpeg)

يمكن إرفاق DDM بالنافذة النشطة التي تعمل عليها فقط. انقر فوق الرمز للوصول بسرعة إلى الخصائص أدناه.

![](_page_17_Picture_108.jpeg)

 **استكشاف األعطال وإصالحها**

<span id="page-18-0"></span>إذا لم يتمكن DDM من العمل مع شاشتك, فسيُظهِر DDM ادناه ايقونة بحاوية الإشعارات.

![](_page_18_Picture_2.jpeg)

![](_page_18_Picture_3.jpeg)

يُ َرجى مالحظة أن DDM ال يعمل إال مع الشاشات ماركة Dell. فإذا كنت تستخدم شاشات من جهات تصنيع أخرى, فلن يدعمها DDM.

إذا لم يتمكن DDM من اكتشاف و/أو االتصال بشاشة Dell المدعومة, يُ َرج ُ ى القيام باإلجراءات التالية إلصالح العطل:

1 ً . تأكد من أن كبل الفيديو موصل بالشكل الصحيح بشاشة العرض وبحاسوبك الشخصي, وخصوصا يجب إدخال الموصالت بإحكام في مكانها.

.2 تحقق من الخيارات المعروضة على شاشة العرض للتأكد من تمكين CI/DDC.

3. تاكد من أن ان لديك برنامج تشغيل شاشة العرض الصحيح والأحدث من بائع بطاقات الرسومات (,Intel, AMD<br>NVidia, الخ)؛ فبرنامج تشغيل شاشة العرض غالبًا ما يكون السبب في تعطل DDM.

.4 أزل أية وحدات إرساء أو كبالت تمديد أو محوالت موجودة بين شاشة العرض ومنفذ الرسومات؛ فبعض كبالت التمديد أو الموز عات أو المحولات الرخيصة قد لا تدعم DDC/Cl بالشكل الصحيح ويمكن أن تُعطل DDM. قم بتحديث برنامج التشغيل الخاص بهذا الجهاز إذا توفر أحدث إصدار.

.5 أعد تشغيل النظام.

قد ال يعمل DDM مع الشاشات الواردة أدناه:

• طرازات شاشات Dell األقدم من عام 2013 والسلسلة D من شاشات Dell. يمكنك الرجوع إلى مواقع ويب Dell Product Support (دعم منتجات شركة Dell) لمزيد من المعلومات

• شاشات األلعاب التي تستخدم تقنية Nvidia القائمة على المزامنة )sync-G)

• ال تدعم الشاشات االفتراضية والالسلكية CI/DDC

• بعض طرازات شاشات 1.2 DP القديمة, قد يكون من الضروري تعطيل 1.2 DP/MST باستخدام الخيارات المعروضة على الشاشة

ً إذا كان حاسوبك الشخصي متصال باإلنترنت, فستظهر أمامك رسالة توجيه عند توفر إصدار أحدث من تطبيق DDM. يُ َ وصى بتنزيل أحدث إصدار من تطبيق DDM وتثبيته. كما يمكنك التحقق من توفر إصدار جديد بالنقر بزر الماوس األيمن على أيقونة DDM مع النقر المطول على مفتاح 'shift'.

![](_page_19_Picture_36.jpeg)